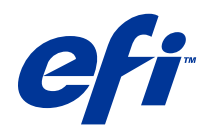

# Ejemplos de flujos de trabajo

© 2014 Electronics For Imaging. La información de esta publicación está cubierta por los Avisos legales para este producto.

## Contenido

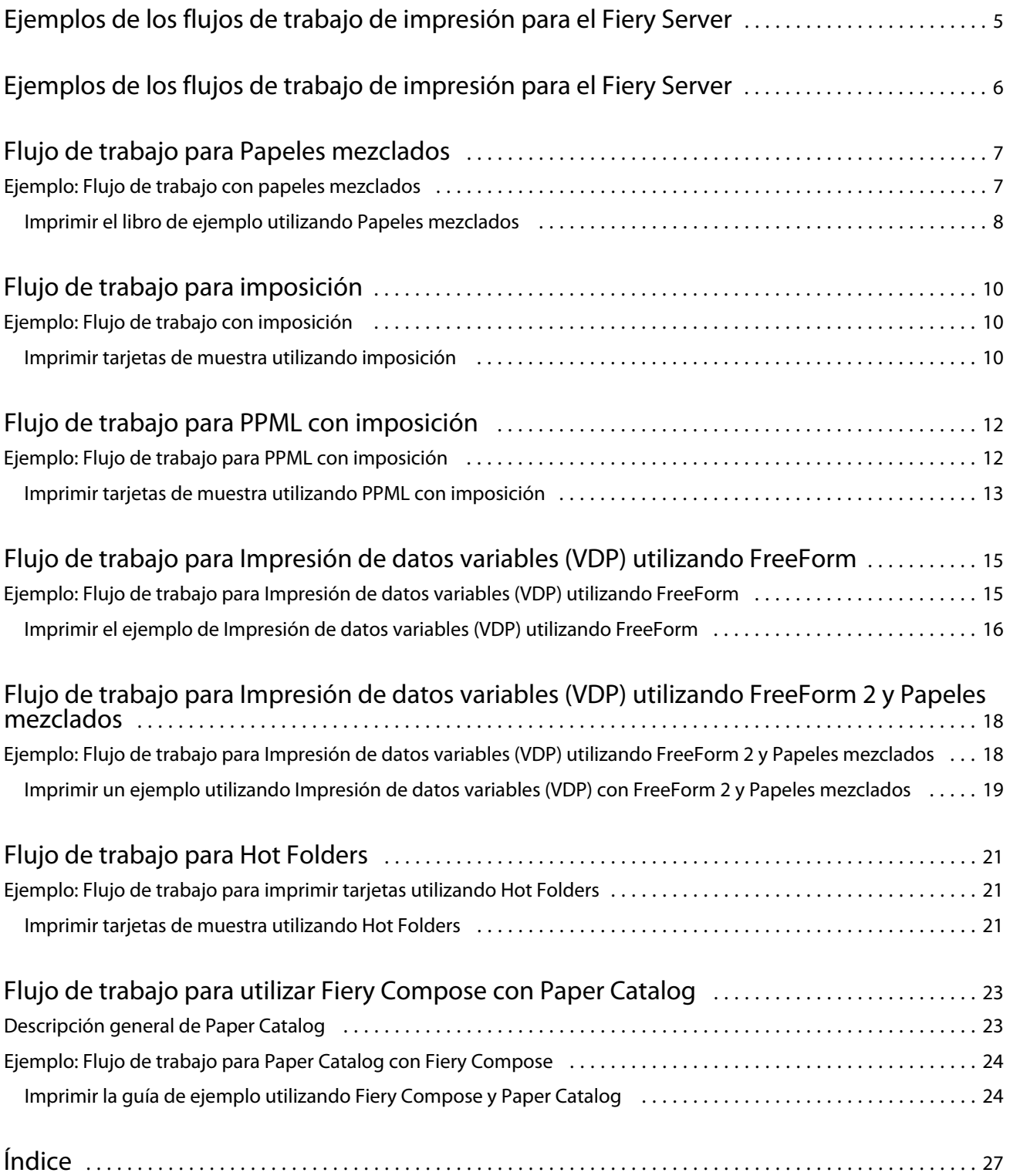

5

## <span id="page-4-0"></span>Ejemplos de los flujos de trabajo de impresión para el Fiery Server

Existen muchas posibles situaciones de impresión diferentes para un Fiery Server. Estos flujos de trabajo ofrecen ejemplos del mundo real.

Los ejemplos de flujos de trabajo muestran conceptos y se utilizan para:

- **•** Papeles mezclados
- **•** Impresión de datos variables (VDP) con FreeForm
- **•** Imposición con PPML (Personalized Print Markup Language) y uso de Fiery Impose y PPML en un flujo de trabajo de impresión de datos variables
- **•** Impresión a una carpeta de proceso en la red
- **•** Uso de Fiery Compose y Paper Catalog para crear un trabajo

Consulte *Instalación y configuración* para obtener información acerca de los sistemas operativos y los requisitos del sistema.

## <span id="page-5-0"></span>Ejemplos de los flujos de trabajo de impresión para el Fiery Server

Existen muchas posibles situaciones de impresión diferentes para un Fiery Server. Estos flujos de trabajo ofrecen ejemplos del mundo real.

Los ejemplos de flujos de trabajo muestran conceptos y se utilizan para:

- **•** Papeles mezclados
- **•** Impresión de datos variables (VDP) con FreeForm
- **•** Imposición con PPML (Personalized Print Markup Language) y uso de Fiery Impose y PPML en un flujo de trabajo de impresión de datos variables
- **•** Impresión a una carpeta de proceso en la red
- **•** Uso de Fiery Compose y Paper Catalog para crear un trabajo

Consulte *Instalación y configuración* para obtener información acerca de los sistemas operativos y los requisitos del sistema.

### <span id="page-6-0"></span>Flujo de trabajo para Papeles mezclados

Papeles mezclados le permite imprimir rangos de páginas en papeles de distintos tipos. Por ejemplo, puede especificar un papel grueso para la portada, agregar páginas vacías, insertar papel de color para páginas concretas y especificar páginas dúplex dentro de un mismo trabajo de impresión.

**Nota:** No todos los modelos de Fiery Server admiten Papeles mezclados. Consulte *Utilidades* para obtener información acerca de su Fiery Server en concreto.

Especifique los valores de papeles mezclados al imprimir un trabajo desde una aplicación, con el controlador de impresora. En Command WorkStation, puede definir y modificar la configuración de Papeles mezclados de los trabajos ya enviados al Fiery Server. También puede definir los valores de papeles mezclados en Hot Folders para trabajos impresos a través de Hot Folders.

### Ejemplo: Flujo de trabajo con papeles mezclados

Como ejemplo, puede utilizar los valores de Papeles mezclados para imprimir un libro con texto de los capítulos en papel normal y divisores de capítulos y divisores de portada y la contraportada en papel grueso.

Para Papeles mezclados en Command WorkStation, su archivo importado debe ser un trabajo sin datos de trama. Puede eliminar la información de trama de un trabajo en Command WorkStation haciendo clic con el botón derecho en el archivo y seleccionando Eliminar datos de trama.

Este flujo de trabajo también funciona con un archivo PostScript.

También puede especificar la inserción de pestañas. Por ejemplo, en lugar de especificar un papel grueso para los divisores de capítulos, puede especificar pestañas e imprimir números de capítulos en ellas. Para obtener más información acerca de la impresión con pestañas, consulte *Utilidades*.

El diagrama siguiente ilustra los componentes del libro de ejemplo.

7

8

<span id="page-7-0"></span>![](_page_7_Figure_1.jpeg)

- *1 Contraportada impresa en papel grueso*
- *2 Capítulos impresos en papel normal*
- *3 Divisores de capítulos en papel grueso*
- *4 Portada impresa en papel grueso*
- *5 Libro de ejemplo completado*

#### **Imprimir el libro de ejemplo utilizando Papeles mezclados**

Para imprimir el libro de este ejemplo, abra el archivo en Command WorkStation, defina las propiedades del trabajo y a continuación, imprima el libro.

Este flujo de trabajo de ejemplo utiliza lo siguiente:

- **•** Un archivo PDF de ejemplo
- **•** Fiery Server
- **•** Command WorkStation con Papeles mezclados
- **•** Papel grueso para la portada y la contraportada
- **•** Papel grueso para los divisores de capítulos
- **•** Papel normal para el texto de los capítulos
- **1** Importe el archivo PDF a Command WorkStation.
- **2** Seleccione el trabajo.
- **3** Haga clic en Acciones > Propiedades y a continuación, haga clic en el icono Papel.
- **4** Aplique los valores siguientes:
	- **•** En Nuevo rango de páginas en Papeles mezclados, introduzca los números de página para las páginas de inicio (las páginas que inician en cada capítulo), especifique un papel grueso y la bandeja que contiene el papel grueso y a continuación, haga clic en Agregar definición.
	- **•** En Nuevo inserto en Papeles mezclados, inserte una página vacía a continuación de la última página para distinguir el fin del trabajo de impresión y después, haga clic en Insertar.

9

- **•** Especifique que las portadas y las contraportadas sólo se impriman en el anverso y qué bandeja contiene el papel y a continuación, haga clic en Aceptar (si es aplicable).
- **•** Haga clic en el icono Diseño y especifique impresión a dos caras.
- **5** Haga clic en Aceptar y a continuación, guarde el archivo.
- **6** Procese y ponga en espera el trabajo.
- **7** Realice una presentación preliminar del trabajo.
- **8** Imprima el trabajo.

Imprima un conjunto de prueba antes de imprimir varias copias.

## <span id="page-9-0"></span>Flujo de trabajo para imposición

La imposición le permite organizar las páginas individuales de un libro, un cuadernillo o un folleto sobre una hoja de gran tamaño. Una vez que imprima, pliegue y corte la hoja, las páginas con imposición tienen la orientación y el orden correctos.

**Nota:** No todos los modelos de Fiery Server admiten la imposición. Para obtener más detalles acerca de la compatibilidad de un Fiery Server en concreto, consulte *Utilidades*.

Este flujo de trabajo utiliza Fiery Impose, que es una aplicación de imposición basada en cliente que permite editar y montar documentos completos antes de procesar los archivos.

Para usar Fiery Impose, el archivo descargado debe ser un archivo sin datos de trama. Para eliminar los datos de trama de un archivo mediante Command WorkStation, haga clic con el botón derecho en el archivo y seleccione Eliminar datos de trama.

### Ejemplo: Flujo de trabajo con imposición

Como ejemplo, imprima 600 tarjetas de visita y cree una imposición de las tarjetas de visita en una página de tamaño 11 x 17.

La tarjeta tiene un texto en el reverso, de forma que la impresora debe imprimir a dos caras. El tamaño estándar de las tarjetas de visita es de 2 x 3,25 pulgadas y es posible crear imposiciones de 25 tarjetas en una página de 11 x 17.

El gráfico siguiente ilustra cómo se imponen las tarjetas de visita.

![](_page_9_Figure_10.jpeg)

- 
- *4 Página 11 x 17*

#### **Imprimir tarjetas de muestra utilizando imposición**

Para imprimir las tarjetas de visita en este ejemplo, abra el archivo en Command WorkStation, seleccione N por cara y Repetir y a continuación, introduzca los ajustes del trabajo incluyendo el diseño y las marcas de imprenta. Por último, el operador ve presentación preliminar e imprime las tarjetas.

Este ejemplo utiliza lo siguiente:

- **•** Un archivo PDF que define una tarjeta de visita de 2 x 3,25
- **•** Fiery Server
- **•** Command WorkStation con Fiery Impose (requiere una licencia)
- **•** Papel grueso de 11 x 17, por ejemplo cartulina
- **1** Importe el archivo PDF a Command WorkStation.
- **2** Seleccione el trabajo.
- **3** Haga clic en Acciones > Impose.
- **4** Seleccione N por cara y seleccione Repetir.
- **5** Configure lo siguiente:
	- **•** Especifique el tamaño de papel 11x17, orientación Horizontal e impresión Dúplex.
	- **•** Especifique cinco filas y cinco columnas.
	- **•** Active las marcas de imprenta y a continuación, cambie las marcas de desplazamiento horizontal y vertical de la impresora a 0,125 puntos.
	- **•** Configure Escala al 100%.
- **6** Guarde el trabajo.
- **7** Seleccione el archivo .dbp para su trabajo en Command WorkStation, y a continuación, haga clic en Presentación preliminar para ver una presentación preliminar del trabajo.
- **8** Imprima el trabajo.
- **9** Siga las marcas de imprenta para cortar las tarjetas.

### <span id="page-11-0"></span>Flujo de trabajo para PPML con imposición

Puede utilizar Personalized Print Markup Language (PPML) con imposición.

PPML, un lenguaje basado en XML para impresión de datos variables, permite una impresión más rápida de los trabajos de datos variables, al permitir que una impresora almacene elementos de texto y elementos gráficos y los reutilice a medida que los necesite.

Puede crear los elementos maestros y variables de un trabajo en un archivo PPML en una aplicación de Impresión de datos variables (VDP) e imprimir a continuación el trabajo al Fiery Server.

Realice la imposición con PPML como haría con cualquier otro trabajo: Realice la imposición del trabajo de PPML en una hoja para imprimir los distintos elementos en un orden determinado, de forma que pueda imprimir, cortar y apilar el trabajo impreso en el orden correcto.

**Nota:** No todos los modelos de Fiery Server admiten imposición y PPML. Para determinar si su Fiery Server admite la imposición, consulte *Utilidades*. Para determinar si su Fiery Server admite PPML, consulte *Impresión*.

### Ejemplo: Flujo de trabajo para PPML con imposición

Como ejemplo, imprima 30 000 tarjetas postales de 5x8. El anverso de cada tarjeta tiene una imagen y texto y en el reverso aparece el nombre de un cliente con un código de barras.

El contenido del mailing es un archivo PDF. Un archivo Microsoft Excel contiene información acerca de personas a las que se envían las tarjetas. Cree el documento maestro combinado y variable en una aplicación de Impresión de datos variables (VDP) para crear el archivo PPML.

Puede imprimir cuatro tarjetas por ambas caras en una sola página de 11 x 17. También puede realizar una imposición a las tarjetas de forma que después de cortar las páginas pueda apilar las tarjetas con los códigos postales en el orden correcto.

El diagrama siguiente ilustra cómo se realiza la imposición y clasificación del trabajo.

<span id="page-12-0"></span>![](_page_12_Figure_1.jpeg)

#### **Imprimir tarjetas de muestra utilizando PPML con imposición**

Para este ejemplo, utilice una aplicación de otro fabricante para crear un archivo de documento maestro combinado y variable y a continuación, utilice Command WorkStation para realizar una imposición del trabajo.

Este ejemplo utiliza lo siguiente:

- **•** Una aplicación de Impresión de datos variables (VDP)
- **•** Un archivo PPML
- **•** Fiery Server
- **•** Command WorkStation con Fiery Impose
- **1** Utilice una aplicación de Impresión de datos variables (VDP) para crear el archivo de documento maestro combinado y variable y guárdelo como un archivo PPML.
- **2** Importe el archivo PPML a Command WorkStation y selecciónelo.
- **3** Haga clic en Acciones > Impose y a continuación, seleccione N por cara y Cortar y apilar.
- **4** Especifique los siguientes valores:
	- **•** Especifique el tamaño de papel 11x17, orientación Horizontal e impresión Dúplex.
	- **•** Especifique dos filas y dos columnas.
	- **•** Active las marcas de imprenta.
	- **•** Configure Escala al 100%.
	- **•** Configure 64 como el Tamaño de pila.

**Nota:** Un cúter típico para papel puede cortar 64 hojas de una vez. (Este valor debe ser un múltiplo del valor de N por cara para el diseño. Para este ejemplo, dos filas y dos columnas producen 4 imágenes por hoja, por lo que el tamaño de pila es un múltiplo de 4).

- **5** Imprima el trabajo.
- **6** Compruebe que la lámina de control de Fiery Impose coincida con la información seleccionada.

Esto resulta útil si determinadas páginas del trabajo no se imprimen correctamente y necesita reimprimir páginas concretas.

**7** Imprima un documento para comprobar que los datos maestros y variables coinciden.

## <span id="page-14-0"></span>Flujo de trabajo para Impresión de datos variables (VDP) utilizando FreeForm

Impresión de datos variables (VDP) vincula un trabajo de impresión a bases de datos que contienen el texto y las imágenes para utilizar en el trabajo de impresión. Normalmente, la Impresión de datos variables (VDP) combina un conjunto de elementos maestros que son comunes a todas las copias de un documento con elementos variables que varían de una copia a otra.

**Nota:** No todos los modelos de Fiery Server admiten la impresión de datos variables utilizando FreeForm. Consulte *Impresión* para obtener información acerca de su impresora en concreto.

Puede crear los datos maestros y variables en la mayoría de los programas de software, aunque también puede asignar los datos maestros y variables desde Command WorkStation, Hot Folders o el controlador de impresora.

Si crea sus datos maestros y variables en formato PPML o Creo VPS desde una aplicación de otro fabricante puede enviar directamente su trabajo de impresión de datos variables al Fiery Server desde estas aplicaciones. También puede descargar su archivo con ayuda de Hot Folder.

FreeForm le permite utilizar las opciones de impresión para definir y almacenar los documentos con elementos maestros, denominados archivos maestros de FreeForm, en el Fiery Server. Puede enviar trabajos con elementos variables al Fiery Server con instrucciones para combinar el trabajo con un archivo maestro concreto de FreeForm.

Estas son algunas restricciones que se aplican a este flujo de trabajo:

- **•** No es posible enviar trabajos de FreeForm a la conexión Directa.
- **•** Si la opción Comunicación bidireccional está habilitada en el controlador de impresora, el controlador detecta qué archivos maestros se encuentran ya en el Fiery Server. Utilice tantas veces como desee los archivos maestros de FreeForm, con distintos conjuntos de elementos variables.
- **•** Si el administrador borra el contenido del Fiery Server, todos los archivos maestros de FreeForm se eliminan. Consulte *Instalación y configuración*.

### Ejemplo: Flujo de trabajo para Impresión de datos variables (VDP) utilizando FreeForm

Como ejemplo, imprima un mailing que contenga información acerca de una escuela. El mailing contiene una tarjeta de respuesta postal prepagada que se integra en el mailing.

El documento está personalizado con el nombre, la dirección y un enlace de web personal del alumno. El diseño tiene muchos gráficos, se imprime en papel de 11 x 17 y se pliega tres veces.

FreeForm le permite almacenar una versión con datos de trama del diseño con muchos gráficos que es común a todas las páginas (se envía y procesa el trabajo una sola vez). El texto variable (dirección, nombre y enlace web) se imprime de forma separada y se combina con el diseño en el Fiery Server.

<span id="page-15-0"></span>Utilice un software de impresión de datos variables (VDP) no especializado para crear este trabajo: Es posible utilizar cualquier aplicación de diseño de páginas para crear el archivo maestro de FreeForm y cualquier función de combinación de correo para generar e imprimir los datos variables.

En este ejemplo, puede crear un documento maestro con todos los elementos comunes y guardarlo como un PDF. A continuación, cree el documento variable en Microsoft Word y vincule el documento variable a la base de datos, que es un archivo Microsoft Excel.

El diagrama siguiente ilustra los componentes del mailing.

![](_page_15_Figure_4.jpeg)

- *1 Archivo maestro*
- *2 Archivo de base de datos*

#### **Imprimir el ejemplo de Impresión de datos variables (VDP) utilizando FreeForm**

Imprima el mailing de datos variables en este ejemplo utilizando FreeForm y Microsoft Word. Una vez completado este proceso, el archivo de datos maestros y el archivo de datos variables se combinan en el Fiery Server y el mailing contiene los datos maestros y variables combinados.

Este flujo de trabajo de ejemplo utiliza lo siguiente:

- **•** Un documento maestro (formato PDF)
- **•** Un documento variable (formato Microsoft Word)
- **•** Un archivo de base de datos (formato Microsoft Excel)
- **•** Fiery Server
- **•** Controlador de impresora para el Fiery Server con FreeForm
- **•** Adobe Acrobat, Microsoft Word y Microsoft Excel
- **1** Abra el documento maestro en Adobe Acrobat.
- **2** Imprima el archivo en el Fiery Server.
- **3** En el controlador de impresora, especifique el tamaño de página 11 x 17 e impresión Dúplex y seleccione 1 para Crear archivo maestro.
- **4** Abra el documento variable en Microsoft Word.

El documento de datos variables también abre el archivo de base de datos, ya que los dos documentos están vinculados. Si los documentos no están vinculados, Word pregunta al operador la ubicación del archivo de datos de origen.

- **5** Seleccione Combinación de datos en Word.
- **6** Imprima el archivo al Fiery Server, especificando el tamaño de página 11 x 17 y la impresión Dúplex y seleccione 1 para Utilizar archivo maestro en el controlador de impresora.

## <span id="page-17-0"></span>Flujo de trabajo para Impresión de datos variables (VDP) utilizando FreeForm 2 y Papeles mezclados

FreeForm 2 amplía la funcionalidad de FreeForm. Utilizando una aplicación de impresión compatible de otro fabricante con FreeForm 2, puede crear archivos maestros de varias páginas y disfrutar de un mayor grado de personalización en sus documentos.

Los papeles mezclados que especifique para su trabajo se aplican a cada registro, en relación al inicio del registro. Por ejemplo, si los papeles mezclados están configurados de forma que la página 1 se imprime en papel de portada, la primera página de cada registro se imprime en papel de portada.

Los archivos maestros de varias páginas le permiten definir más de un archivo maestro para su archivo, pero utilizando la misma base de datos para obtener la información variable.

**Nota:** No todos los modelos de Fiery Server admiten Papeles mezclados y FreeForm 2. Para determinar si su impresora admite Papeles mezclados, consulte *Utilidades*. Para determinar si su impresora admite FreeForm 2, consulte *Impresión*.

### Ejemplo: Flujo de trabajo para Impresión de datos variables (VDP) utilizando FreeForm 2 y Papeles mezclados

Como ejemplo, imprima un mailing personalizado. El flujo de trabajo utiliza una base de datos que alberga imágenes de diferentes tipos de personas, dispositivos que utilizan normalmente e imágenes de fondo.

Mediante una aplicación de Impresión de datos variables (VDP) e imágenes que se corresponden con cada persona de destino, puede crear un mailing enfocado a los padres de niñas de 7 a 10 años de edad y un mailing enfocado a los padres de niños todo de una sola tirada de impresión. Los mailings contienen imágenes de niños de cada grupo de edad de destino.

Cada mailing contiene una hoja de portada con el nombre del cliente y un cupón de descuento. El mailing para padres de niñas incluye páginas adicionales que anuncian ropa de niñas.

El mailing puede tener una longitud variable, por tanto el trabajo tiene una página vacía entre los mailings para indicar el comienzo de un nuevo mailing.

Utilice una aplicación de Impresión de datos variables (VDP) para crear el documento maestro y el variable.

El diagrama siguiente ilustra los componentes del mailing:

<span id="page-18-0"></span>![](_page_18_Figure_1.jpeg)

- *1 Plantilla para niña*
- *2 Plantilla para niño*
- *3 Plantilla de carta y cupón*
- *4 Gráficos*
- *5 Base de datos*

#### **Imprimir un ejemplo utilizando Impresión de datos variables (VDP) con FreeForm 2 y Papeles mezclados**

Cuando imprime el documento de ejemplo, puede especificar FreeForm 2 en la aplicación de Impresión de datos variables (VDP) y a continuación, utilizar Command WorkStation para realizar los valores adecuados.

Este ejemplo requiere estos elementos:

- **•** Una aplicación de Impresión de datos variables (VDP)
- **•** FreeForm 2
- **•** Un archivo .psm que contiene los datos maestros y variables
- **•** Un archivo PostScript
- **•** Fiery Server
- **•** Command WorkStation con Papeles mezclados
- **•** Papel de portada
- **•** Papel normal
- **1** Abra el archivo .psm en una aplicación de Impresión de datos variables (VDP), especifique FreeForm 2 y a continuación, imprima el archivo al Fiery Server.
- **2** En el cuadro de diálogo Imprimir, envíe tanto los datos maestros como variables.

El Fiery Server recibe un archivo maestro y uno de datos variables en formato PostScript.

- **3** Seleccione el archivo PostScript en Command WorkStation.
- **4** Haga clic en Acción > Propiedades y a continuación, haga clic en el icono Papel.
- **5** Aplique los valores siguientes:
	- **•** Especifique una portada que imprima sólo en el anverso, el papel para la portada y la bandeja de la que se tomará el papel.
	- **•** En Nuevo inserto en Papeles mezclados, especifique la inserción de una página vacía a continuación de la última página y la bandeja para el papel y después haga clic en Insertar.
- **6** Procese y ponga en espera el trabajo.
- **7** Realice una presentación preliminar del trabajo.
- **8** Imprima el trabajo.

## <span id="page-20-0"></span>Flujo de trabajo para Hot Folders

Puede imprimir un documento arrastrando el archivo a una carpeta de proceso. En función de la configuración de la carpeta de proceso, los trabajos se encaminan a un Fiery Server con los valores que haya configurado para la carpeta de proceso.

**Nota:** No todos los modelos de Fiery Server admiten Hot Folders. Consulte *Utilidades* para determinar si su Fiery Server admite Hot Folders.

### Ejemplo: Flujo de trabajo para imprimir tarjetas utilizando Hot Folders

Como ejemplo, imprima 25 copias de tarjetas de visita utilizando un Hot Folder denominado BusinessCards.

El gráfico siguiente ilustra cómo impone el trabajo las tarjetas de visita.

![](_page_20_Figure_7.jpeg)

*4 Página 11 x 17*

#### **Imprimir tarjetas de muestra utilizando Hot Folders**

Puede haber más de un usuario utilizando una carpeta de proceso en una red para imprimir trabajos con los mismos valores de imposición configurados en la carpeta de procesos.

Este ejemplo requiere lo siguiente:

- **•** Un archivo PDF que define una tarjeta de visita de 2 x 3,25
- **•** Fiery Server
- **•** Hot Folders
- **•** papel grueso de 11x17, por ejemplo cartulina
- **1** Cree una carpeta de proceso conectada al Fiery Server con el nombre BusinessCards.
- **2** En Valores del trabajo, especifique 25 copias.
- **3** Aplique la siguiente configuración de carpeta de proceso en Configuración de imposición:
	- **•** En la pestaña Hoja, especifique 11 x 17 para Tamaño de hoja, Horizontal para Orientación y No para A dos caras.
	- **•** En la pestaña Diseño, especifique 5 filas y 5 columnas y seleccione Marcas de imprenta.
	- **•** En la pestaña Escala, especifique 100% para Escala.
	- **•** En la pestaña Terminación, seleccione N por cara y seleccione Repetir.
- **4** Arrastre el archivo PDF que contiene la tarjeta de visita a la carpeta de procesos BusinessCards. El trabajo se imprime.
- **5** Siga las marcas de imprenta para cortar las tarjetas.

## <span id="page-22-0"></span>Flujo de trabajo para utilizar Fiery Compose con Paper Catalog

Puede utilizar Fiery Compose y Paper Catalog para crear un trabajo impreso que incorpora portadas en color y pestañas e inicios de capítulo especificados por el operador.

**Nota:** No todos los modelos de Fiery Server admiten Fiery Compose y Paper Catalog. Consulte *Utilidades* para determinar si su Fiery Server admite Fiery Compose y Paper Catalog.

Fiery Compose es una aplicación dinámica que muestra y habilita las opciones basadas en el Fiery Server seleccionadas para el trabajo. Por ejemplo, si un trabajo contiene valores de papeles mezclados que se definieron en el controlador de impresora o en Command WorkStation, estos valores aparecen cuando se visualiza el trabajo en Fiery Compose.

Para un solo trabajo, utilice Fiery Compose para:

- **•** Ver una presentación preliminar del trabajo como miniatura o a pantalla completa
- **•** Definir inicios de capítulo e identificar y aplicar opciones de terminación
- **•** Especificar tipos de papel diferentes para la portada y la contraportada, páginas de cuerpo y secciones
- **•** Insertar hojas vacías, pestañas y otros documentos
- **•** Editar un documento mediante una aplicación como Adobe Acrobat

### Descripción general de Paper Catalog

Paper Catalog es una base de datos de almacenamiento de papel basada en el sistema. Paper Catalog almacena los atributos de todos los tipos de papel disponibles en una tienda de impresión de producción.

La base de datos de Paper Catalog está en el Fiery Server y no se ve afectada cuando se reinicia o se borra el Fiery Server.

Paper Catalog permite a los administradores:

- **•** Definir varias combinaciones de atributos de tipo de papel y asignar nombres exclusivos a cada combinación
- **•** Asignar bandejas con tipos de papel cargados
- **•** Seleccionar el tipo de papel predefinido cuando se envía el trabajo
- **•** Especificar qué columnas de Paper Catalog están disponibles para los usuarios
- **•** Mantener de forma centralizada una base de datos de Paper Catalog

<span id="page-23-0"></span>Paper Catalog permite a los operadores:

- **•** Asignar bandejas con tipos de papel cargados
- **•** Seleccionar el tipo de papel predefinido cuando se envía el trabajo

Una vez que el administrador define el Paper Catalog, el operador selecciona el tipo de papel para el trabajo desde Fiery Compose.

### Ejemplo: Flujo de trabajo para Paper Catalog con Fiery Compose

Como ejemplo, utilice Fiery Compose y Paper Catalog para crear una guía. La guía es un solo documento PDF sin páginas vacías entre los capítulos.

La portada y la contraportada se imprimen en papel grueso de color oro y cada capitulo comienza en la página de la derecha. Además, la cuarta página es una pestaña en color azul con el texto de etiqueta "Formulario de impuestos".

La ilustración siguiente muestra los componentes de la guía.

![](_page_23_Figure_9.jpeg)

- *1 Contraportada impresa en papel grueso color oro*
- *2 Capítulos impresos en papel normal*
- *3 Papel con pestaña azul*
- *4 Portada impresa en papel grueso color oro*
- *5 Guía terminada*

#### **Imprimir la guía de ejemplo utilizando Fiery Compose y Paper Catalog**

En este flujo de trabajo, utilice Fiery Compose para cambiar el formato del libro, agregar la portada y la contraportada y designar los inicios de capítulo. (Las portadas de color oro y el papel con pestaña azul ya están en Paper Catalog).

Este ejemplo requiere lo siguiente:

- **•** Archivo PDF con libro de ejemplo
- **•** Fiery Server
- **•** Command WorkStation con Fiery Compose y Paper Catalog
- **•** Tipo de papel oro para las portadas y las contraportadas
- **•** Papel normal para el texto de los capítulos
- **•** Papel con pestaña azul
- **1** Defina el tipo de papel oro y papel con pestañas azul en Paper Catalog y utilice Asociación de papeles/bandejas para asignar el papel a las bandejas adecuadas.
- **2** Cree el archivo PDF e impórtelo al Command WorkStation.
- **3** Haga clic con el botón derecho en el trabajo y seleccione Propiedades.
- **4** Especifique que el trabajo se imprima a dos caras y que el trabajo debe graparse.
- **5** Seleccione el trabajo en Command WorkStation, y a continuación, haga clic en Acciones > Compose y muestre Vista de página.
- **6** Especifique los ajustes de página:
	- **•** Seleccione todas las páginas del trabajo, haga clic con el botón derecho y asigne el papel Tamaño carta.
	- **•** Seleccione la primera página del trabajo, seleccione Portada, especifique que la portada y contraportada se impriman en el exterior y a continuación, seleccione Papel de portada Oro desde Paper Catalog.
	- **•** Seleccione la primera página del primer capítulo y haga clic en Inicio de capítulo. Repita esta operación con todos los capítulos de la guía.
- **7** Haga clic con el botón derecho en la cuarta página, seleccione Insertar pestaña y asigne el papel con pestaña desde Paper Catalog.
- **8** Haga clic con el botón derecho en la pestaña, escriba "Formulario de impuestos" en el texto de la pestaña y a continuación, haga clic en Aceptar.

Si su trabajo sólo utiliza una pestaña pero su tipo de papel con pestaña incluye pestañas en algunas otras posiciones, el Fiery Server sólo imprime en la pestaña designada para su trabajo y el resto de las pestañas se quedan vacías.

- **9** Guarde el trabajo.
- **10** Imprima el trabajo.

Imprima un conjunto de prueba antes de imprimir varias copias.

Ejemplos de flujos de trabajo 26Flujo de trabajo para utilizar Fiery Compose con Paper Catalog ı

#### <span id="page-26-0"></span>**A**

archivos maestros de varias páginas, definir [18](#page-17-0)

#### **E**

elementos maestros [15](#page-14-0)

#### **F**

Fiery Compose con Paper Catalog diagrama [24](#page-23-0) Fiery Impose archivo sin datos de trama, requisito [10](#page-9-0) FreeForm descripción [15](#page-14-0) diagrama [15](#page-14-0) ejemplo de flujo de trabajo [15](#page-14-0) FreeForm 2 y Papeles mezclados diagrama [19](#page-18-0)

#### **H**

Hot Folders diagrama [21](#page-20-0)

#### **I**

impresión con pestañas, requisitos [24](#page-23-0) impresión de datos variables ejemplos de flujo de trabajo [19](#page-18-0) ejemplos de flujos de trabajo [15](#page-14-0) utilizando FreeForm [15](#page-14-0) información de trama, eliminar [7](#page-6-0), [10](#page-9-0)

#### **P**

páginas de impresión de datos variables utilizando FreeForm 2 y Papeles mezclados [18](#page-17-0) Papeles mezclados archivo sin datos de trama, requisito [7](#page-6-0) diagrama [7](#page-6-0) ejemplo de flujo de trabajo [7](#page-6-0) Personal Print Markup Language (PPML) [12](#page-11-0) PPML e imposición diagrama [12](#page-11-0) ejemplo de flujo de trabajo [12](#page-11-0)

#### **S**

situaciones de impresión

ejemplo de libro de texto impreso en papel normal y grueso con divisores de capítulos [7](#page-6-0) guía con papel común y grueso con pestañas [24](#page-23-0) mailing personalizado con tarjeta de respuesta [15](#page-14-0) mailing promocional usando datos demográficos variables [19](#page-18-0) plantilla de tarjeta de visita para una compañía, Hot Folders [21](#page-20-0) tarjetas postales, con imposición y clasificadas [12](#page-11-0)